## **How to Expand Your View and Remove Unnecessary Columns on P2**

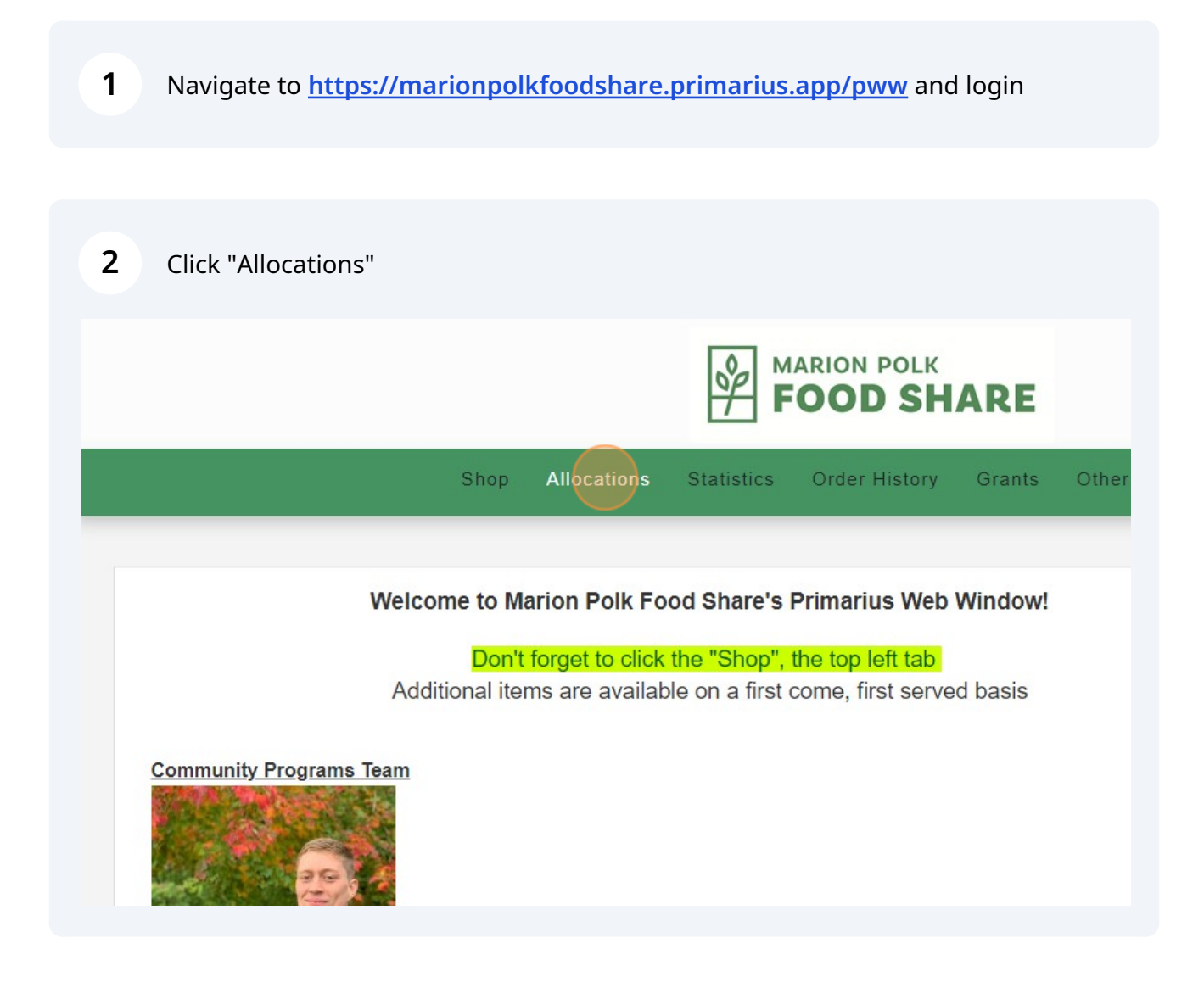

**3** Click "View" to open an allocation

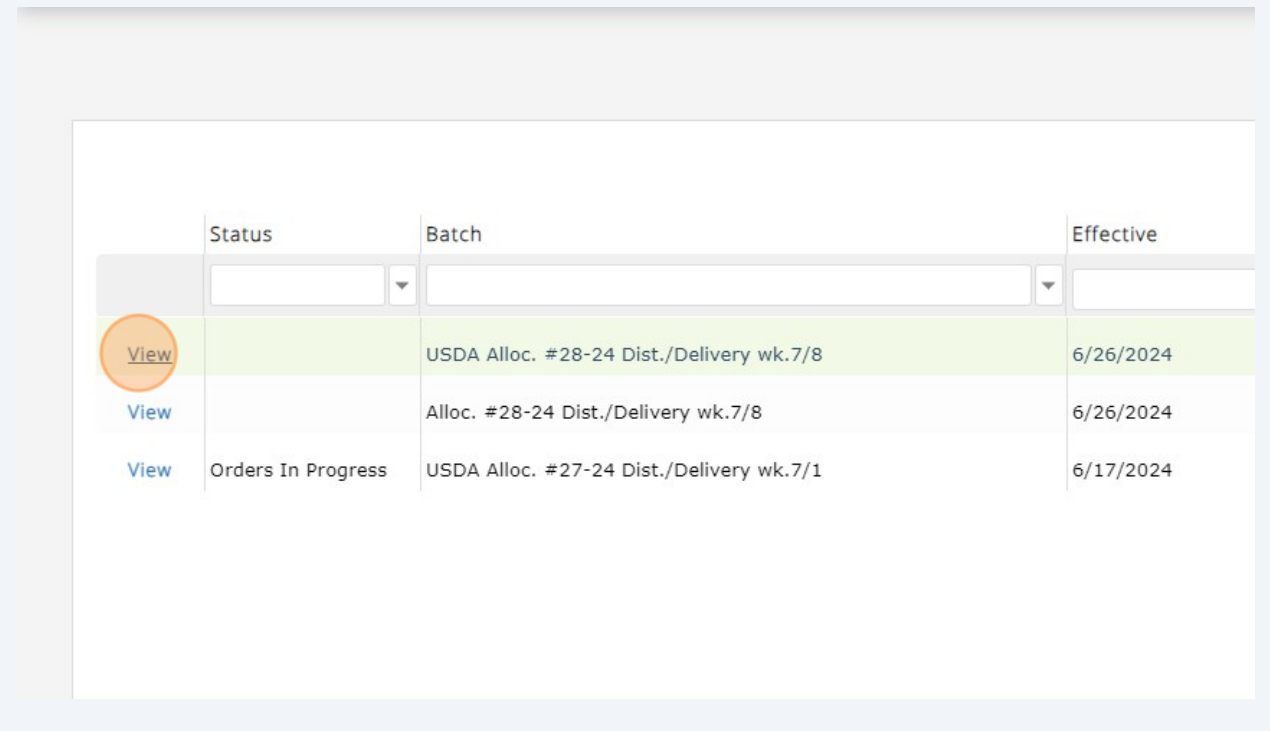

**4** To expand your view and make sure you're seeing all the product being offered to you, click here, which is at the bottom right of the window

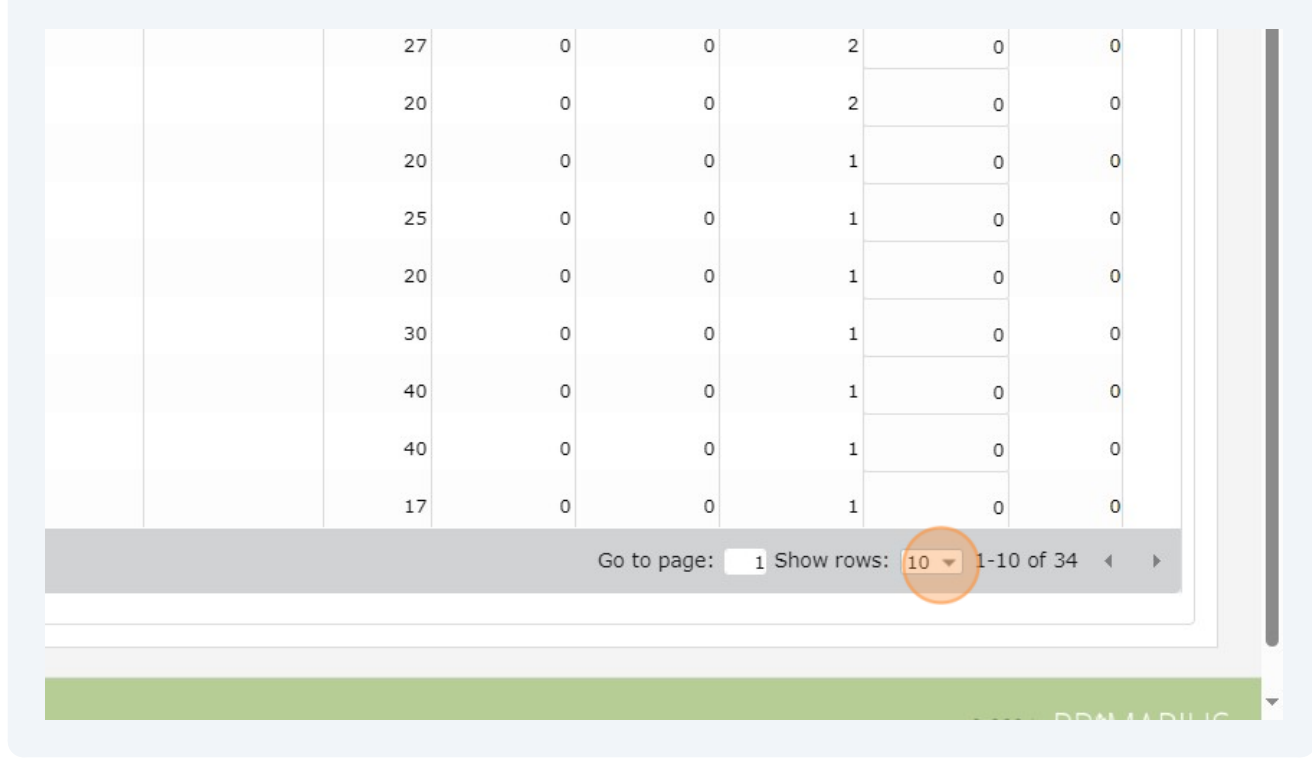

## **5** Click "50" to expand your view to see all items

As you can see to the right of the drop-down, there are 34 items being offered on this allocation (by default, it was only showing #1-10 of 34). If you don't expand your view, you won't see items #11-34 on the first page

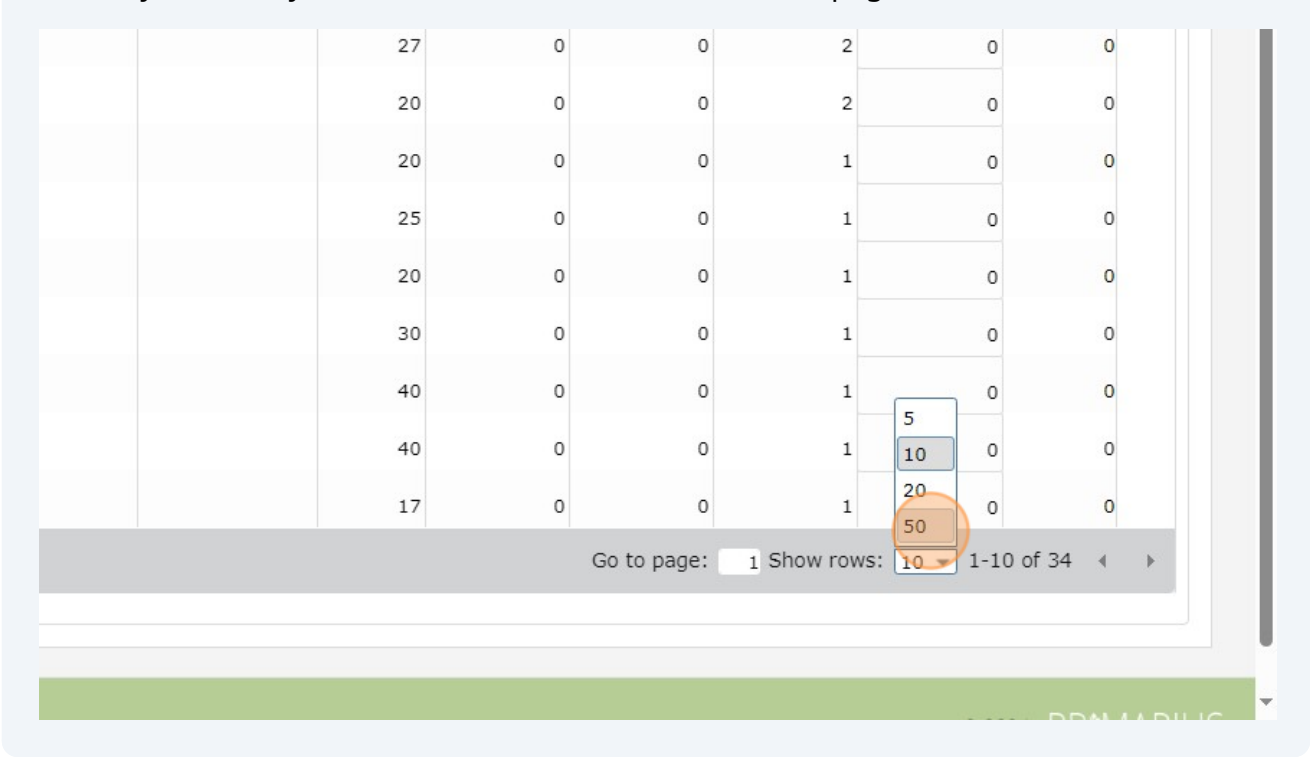

## **6** Click here to remove unnecessary columns, further improving your view

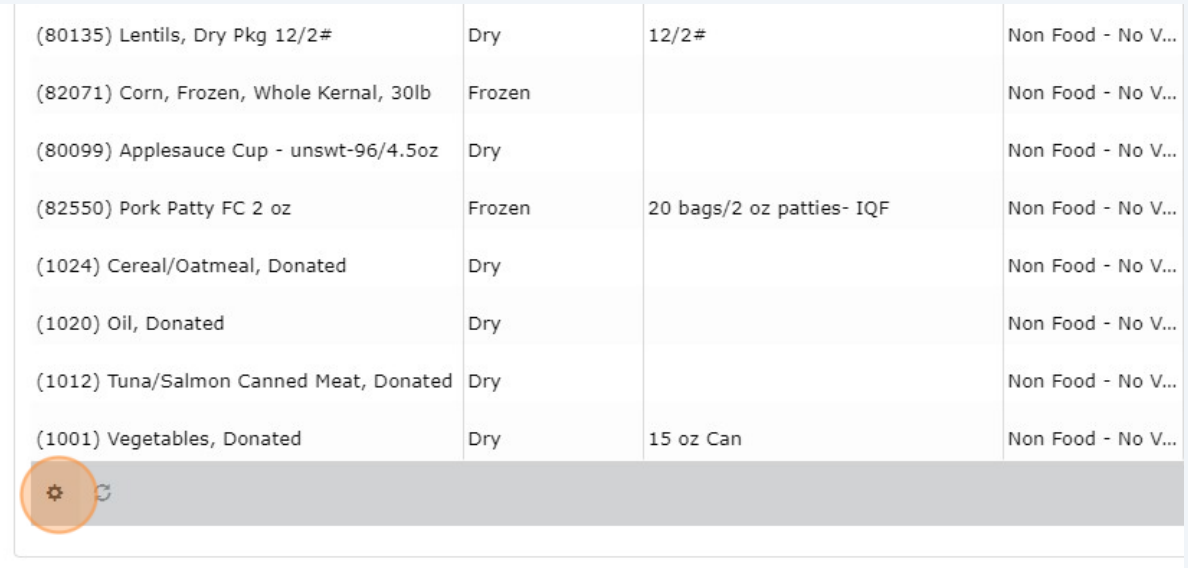

**7** Uncheck the "Purchase Cost," "Service Fee/Lb," and "Nutrition" to remove those columns from the grid (we don't charge you for food or put nutritional info into Primarius, so those columns will never have relevant information)

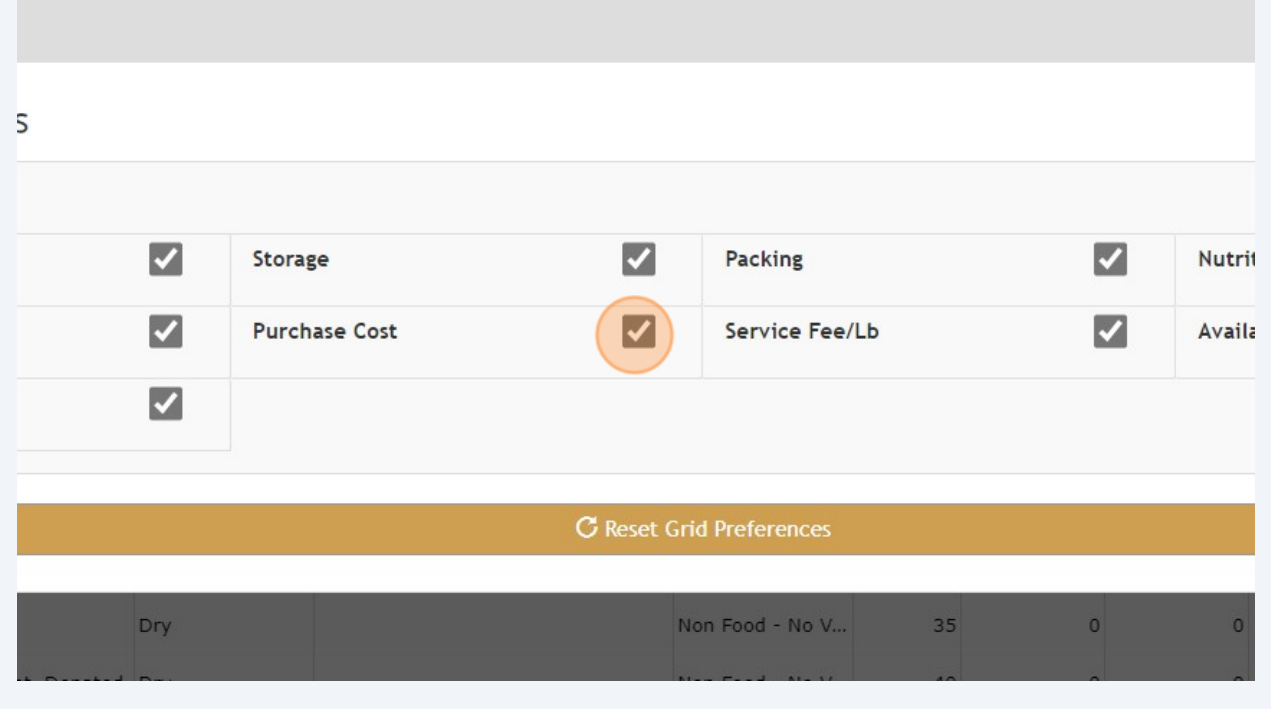

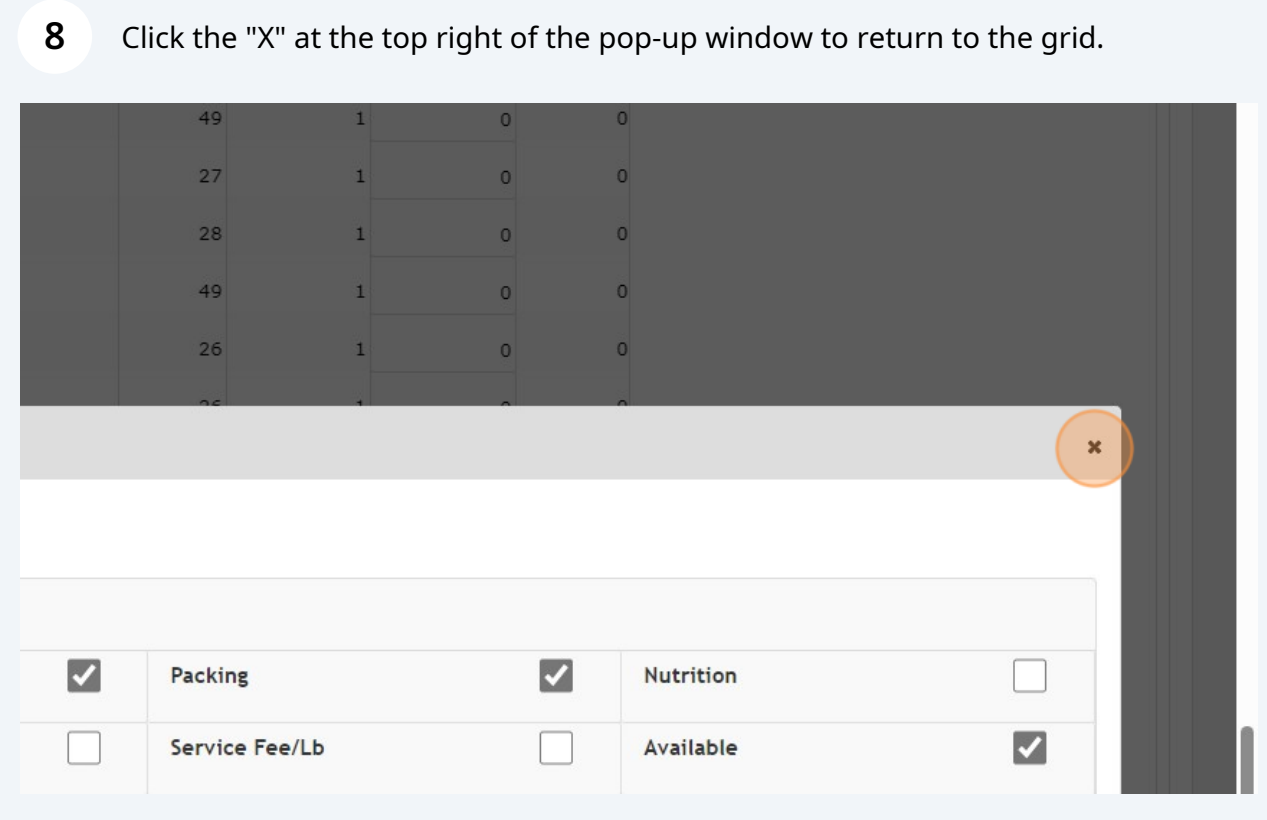